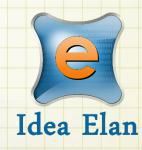

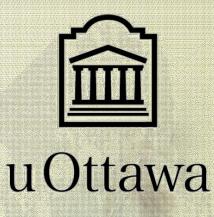

# Idea Elan INFINITY

Comprehensive Online Solution for Lab and Core Facility Management

## Principal Investigator Guide CBIA core

### CONTENTS

| LOGIN IN | STRUCTIONS                                    | 3 |
|----------|-----------------------------------------------|---|
|          | al Users- (with @uottawa.ca email)            |   |
| Externa  | al Users (OHRI, CHEO, Carleton, UOHI )        | 3 |
| LAB TAB. |                                               | 4 |
| BASIC D  | ETAILS                                        | 4 |
| Billing  | Information                                   | 4 |
| LAB SET  | TINGS                                         | 4 |
| INVOICIN | G                                             | 5 |
| FAQS     |                                               | 6 |
| А.       | How to add a new student to my lab?           |   |
| В.       | How to delete a user in my Lab?               |   |
| С.       | How to add a Lab manager?                     | 7 |
| D.       | How can I request access to another Facility? |   |
| TRAINING | S RECORD FROM IDEA ELAN (NOVEMBER 2020)       | 8 |

### Login Instructions

### Internal Users- (with @uottawa.ca email)

Users with University of uOttawa login ID can use their credentials to log in and will be redirected to Infinity.

Internal User Login URL: <a href="https://secure17.ideaelan.com/secure/Public/AppLogin.aspx">https://secure17.ideaelan.com/secure/Public/AppLogin.aspx</a>

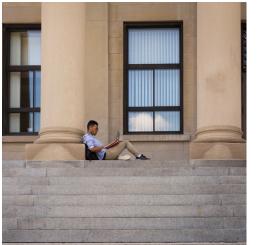

| 💼 uOttaw                                                                                                    | 18    |
|----------------------------------------------------------------------------------------------------|-------|
| SEND A PASSWORD REQUEST!                                                                                                    |       |
| If you are unable to reset your password, <u>send us a</u><br><u>request</u> and the Service Desk will contact you as so<br>as possible. |       |
| Once you have your password, <u>set up your recove</u><br><u>email</u> so you can easily recover your password in t<br>future.           |       |
|                                                                                                    |       |
| username@uOttawa.ca                                                                                                    |       |
| Password                                                                                                    |       |
| Forgot your p.                                                                                                    | isswo |
| Login                                                                                                    |       |
|                                                                                                    |       |
| This page displays in the default language of yo                                                                                         | ur    |

### External Users (OHRI, CHEO, Carleton, UOHI ... )

External users will use the Infinity start page. Existing users can enter their information in the top right corner for username and password. New users will have to register below under: "Get started, register here for free." **External Users Login URL:** https://secure17.ideaelan.com/uOttawa/Public/AppLogin.aspx

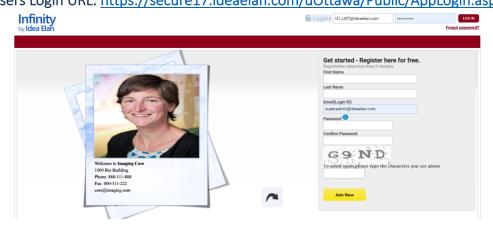

Your lab should already be created. If it is not the case, contact <u>cbiacore@uottawa.ca</u> and we will create it for you.

### LAB Tab

### **Basic Details**

Under Pi/Lab Admin > LAB > Basic Details You can check your lab information, the students listed in your lab.

### **Billing Information**

Lab Facilities Users Reports Supplies

Under Pi/Lab Admin > LAB > Billing Information Here you can check and edit the account codes associated to your lab.

### Lab Settings

Under Pi/Lab Admin > LAB > Lab Settings

There are a lot of settings you can define for your lab.

- ◊ You can mention the max your student/staff is allowed to spend
- You can set the name of your lab manager, so he can receive and approve the invoice for you. You can
   <u>Auto approve any student who will request access to your lab.</u>
- You can build your personal conditions for sample submission, supplies or Project, by selecting the case that describes the best what you want. Cases are described on the right (can**not** be edited)

| Set Max CAD for a user                                       | Case 1                                              |                                                                                    |                                                                                         |  |  |
|--------------------------------------------------------------|-----------------------------------------------------|------------------------------------------------------------------------------------|-----------------------------------------------------------------------------------------|--|--|
| • No Max CAD for a user                                      | User                                                | Lab Admin                                                                          | Facility Admin                                                                          |  |  |
|                                                              | Submits Sample Submission Form / Order /<br>Project | Approves                                                                           | Completes                                                                               |  |  |
| Lab Admin Alternative Select Users                           |                                                     |                                                                                    |                                                                                         |  |  |
| Auto approve all users                                       | Case 2                                              |                                                                                    |                                                                                         |  |  |
|                                                              | User                                                | Facility Admi                                                                      | n                                                                                       |  |  |
| Sample submissions can be shared among users within the lab. | Submits Sample Submission Form / Order / Pr         | Submits Sample Submission Form / Order / Project and it is auto approved Completes |                                                                                         |  |  |
| • All invoices need to be manually approved                  | Case 3                                              |                                                                                    |                                                                                         |  |  |
| Auto approve invoices that are less than CAD                 | User                                                | Facility Admi                                                                      | n                                                                                       |  |  |
| Auto approve all invoices                                    | Submits Sample Submission Form / Order / Pr         | roject Creates Quot<br>If Quote / Or<br>guote                                      | Creates Quote<br>If Quote / Order amount <= Max CAD Limit set for user then approve the |  |  |
| mple Submission / Supplies / Project Approval Process        |                                                     |                                                                                    | ler amount > Max CAD Limit then Lab Admin needs to                                      |  |  |
| aple Submission Case 1 v User can also approve               |                                                     | Completes                                                                          |                                                                                         |  |  |
| Case 2 🔻                                                     | Case 4                                              |                                                                                    |                                                                                         |  |  |
| ject Case 2 🔻                                                | User                                                | User Type                                                                          |                                                                                         |  |  |
|                                                              | Submits Sample Submission Form / Order / Pr         | rojact                                                                             |                                                                                         |  |  |
|                                                              | baomino bampie baominiori i orner i ri              | External                                                                           | Case 1 v                                                                                |  |  |

You can also set when you and your lab manager need to be notified. On the left, below the cases, expand "Notifications".

| Notification Message                                                                                      |
|----------------------------------------------------------------------------------------------------|
| User submits sample submission form that is auto approved based on Lab settings ${ar O}$                  |
| Facility Admin submits quote for a Sample submission $\widehat{\mathcal{O}}$                              |
| Facility Admin submits quote for a Sample submission is Auto approved based on lab settings ${rak O}$    |
| Lab admin denies a Quote 🕐                                                                                |
| Lab admin change the status to Quote Review 🕐                                                             |
| Labadmin/User Approves a Quote 🕐                                                                          |
| Facility admin changed the sample submissions status to "InProgress" 🕜                                    |
| Facility admin changes the sample submissions status to Complete & Ready to billed $\widehat{\mathbb{O}}$ |
| Cancelling the Sample Request 🕐                                                                           |
| Institution admin Reopens the sample form $\mathfrak{D}$                                                  |
| Admin changes the status of individual records as reviewed/accepted/inreview 🕐                            |
| Dispatched Invoice to lab admin 🕐                                                                         |
| Invoice approved directly based on lab settings $\mathfrak D$                                             |
| Lab admin has approved a supply order request 🕐                                                           |
| Facility admin approves or rejects a Facility access request ${\mathfrak P}$                              |

### Invoicing

In order to check and approve auto-generated invoices go to Pi/Lab Admin > Inbox > Invoices

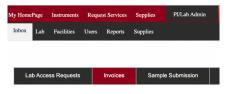

### FAQs

#### A. How to add a new student to my lab?

Login to Infinity webpage

**<u>Case 1</u>**: A new student request access to your lab

To grant access to this new user, go to PI/Lab Admin > Inbox > Lab Access Request

**<u>Case 2</u>**: The user exists already in the system.

Go to PI/Lab Admin >Lab > Basic Details > Add Users

Look for the user name and "move it" to the "Selected" window using the ">" icon.

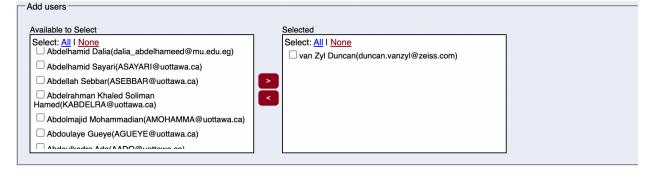

#### Case 3: The user is completely new

Go to PI/Lab Admin -> Users -> Add new user. Fill the form

| My HomePage | Instruments | Reque | st Services | Supplies              | PI/Lab Admin |                |
|-------------|-------------|-------|-------------|-----------------------|--------------|----------------|
| Inbox Lab   | Facilities  | Users | Reports     | Supplies <sup>1</sup> |              |                |
|             |             |       |             |                       |              |                |
|             |             |       |             |                       |              | + ADD NEW USER |
|             |             |       |             |                       |              |                |
|             |             |       |             |                       |              |                |
|             |             |       |             |                       | 1            | V              |
|             |             |       |             |                       | Import fro   | m 🗛            |

Or use the Import from Excel

TIP: Using this Import from excel function, you can add more than one user at once!

#### B. How to delete a user in my Lab?

#### Go to PI/Lab Admin >Lab > Basic Details > Add Users

In the window "Selected", select the name of the user to remove from your lab. "Move it" to the "Available to select" window using the "<" icon.

Note: A user cannot be deleted, only inactivated if necessary: Go to PI/Lab Admin > Users

#### C. How to add a Lab manager?

Under PIs Tab > Lab > Lab Settings Choose someone from the lab as a Lab Admin Alternative

| Basic Details Bi                                                                  | illing Information Lab Settings                                                                        |  |
|-----------------------------------------------------------------------------------|----------------------------------------------------------------------------------------------------|--|
| Lab Settings                                                                      |                                                                                                    |  |
| Set Max                                                                           | CAD for a user                                                                                         |  |
| No Max CAD for                                                                    | r a user                                                                                               |  |
| □ I oh Admin Alter                                                                | mative Select Lisers                                                                                   |  |
| Auto approve all                                                                  |                                                                                                    |  |
| Auto approve all                                                                  | users                                                                                                  |  |
| _                                                                                 |                                                                                                    |  |
| Sample submissio                                                                  | ons can be shared among users within the lab.                                                          |  |
|                                                                                   | t to be manually approved                                                                              |  |
| • All invoices need                                                               |                                                                                                    |  |
| • All invoices need                                                               | i to be manually approved<br>roices that are less than CAD                                             |  |
| •All invoices need<br>Auto approve inv<br>Auto approve all                        | i to be manually approved<br>roices that are less than CAD                                             |  |
| All invoices need     Auto approve all     Auto approve all     Sample Submission | I to be manually approved roles that are less than CAD invoices                                        |  |
| •All invoices need<br>Auto approve inv<br>Auto approve all                        | to be manually approved voices that are less than CAD invoices n / Supplies / Project Approval Process |  |

#### D. How can I request access to another Facility?

- Go to Under **Pi/Lab Admin > Facilities**
- All facilities within the institution will be listed.

If you do not find a facility you can also try to hover over the 9 square-box and click on the blue DNA icon.

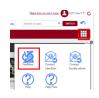

• Click on "Request Access" to request access to the facility you want to use. Depending on the facility settings, a manual approval may be necessary.

| BIA<br>Ore facility<br>y HomePage Instruments Request Services Su               | Infinity<br>Index Bill                                                                          | 3                                                                                                    | Make this my start cage. | SWITCH SWITCH                                                                                      | - Contact CBIA Core F                                                                                                    | g a new project that requires a                  | microscopy-based experiments                                                                                                    |                                 | 3             |
|---------------------------------------------------------------------------------|-------------------------------------------------------------------------------------------------|----------------------------------------------------------------------------------------------------|--------------------------|----------------------------------------------------------------------------------------------------|----------------------------------------------------------------------------------------------------|--------------------------------------------------|----------------------------------------------------------------------------------------------------|---------------------------------|---------------|
| Search Facility Cell Beingy and Image Acquation (CEM) Core Fac Records Accuston | Institution           X         (Bearth here         X           University of Ottawa         X | Facility Type<br>Bearch Intern X<br>Default<br>Category Incuryte, Invested, Microscopy, Stereoscope, Uping<br>M | Ottawa                   | su su                                                                                              | If you request access to 1<br>minimity to be already to the second second s | semal <u>CRIA.com.websile</u>                    | REQUEST ACCESS CODE                                                                                                    |                                 |               |
|                                                                                 |                                                                                                 |                                                                                                    |                          | Wy HomePage Instruments Rev                                                                        | quest Services Supplie:                                                                                                    | Infinity<br>= bits Edd                           | )<br>J                                                                                                    | Make this my start ca           | 92. OUT User1 |
|                                                                                 | facility manager w<br>t you access.                                                             | ill be notified and                                                                                             | d                        | Search facility<br>etha<br>Cell Biology and Image Arguistion<br>Current State- Waiting for approva | (CBIA) Core Fac                                                                                                    | stillution<br>Dearch here<br>Nriversity of Otawa | Facility Type           X         Search here         X           Contral         Contral         Contral           Contral         Contral         Contral | City<br>Search here X<br>Ottawa | <b>\</b> _'   |

### Training Record from Idea Elan (November 2020)

Principal Investigator training: https://us02web.zoom.us/rec/share/PkExltzIeCk8SBobH9TJxqMotLx8x8EwTaQ\_216JeyjmY2iWkhVRkbElqXwuQkX.9MaggfjQCGFDypkR

Passcode: ?L7R2q+Q **Or** 

https://us02web.zoom.us/rec/share/Y-aYqwEHvCqqE-59sFCXPNgtbEQOFcyBMLRl2ngH\_ofLmuRYVzp2QElD2juFEzf.xzdrGrRPhTDz6n9J Passcode: =+3#6lqf